## **Dosimetry 実習**

**~3次元水ファントムのセットアップ~**

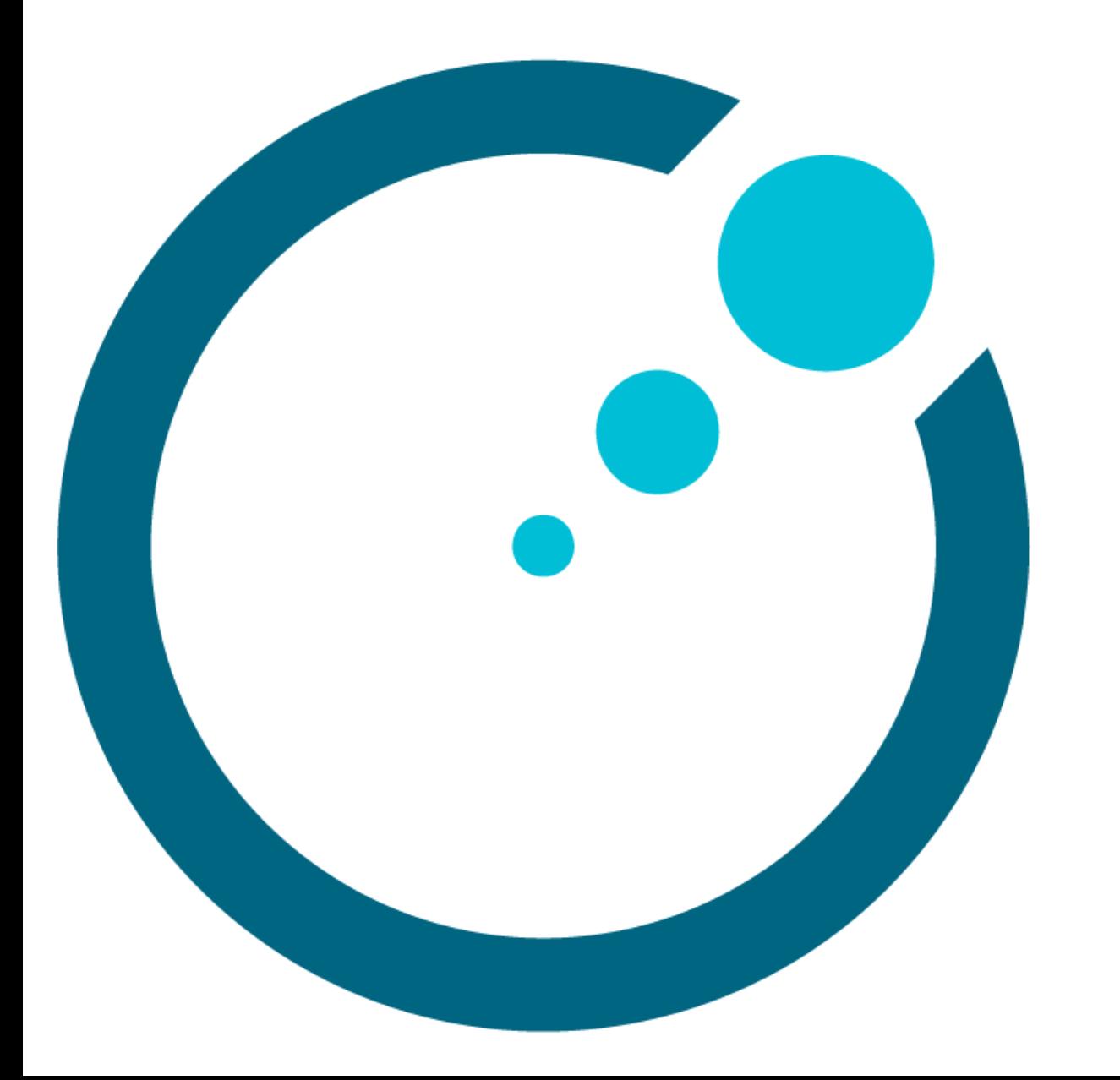

## 目次

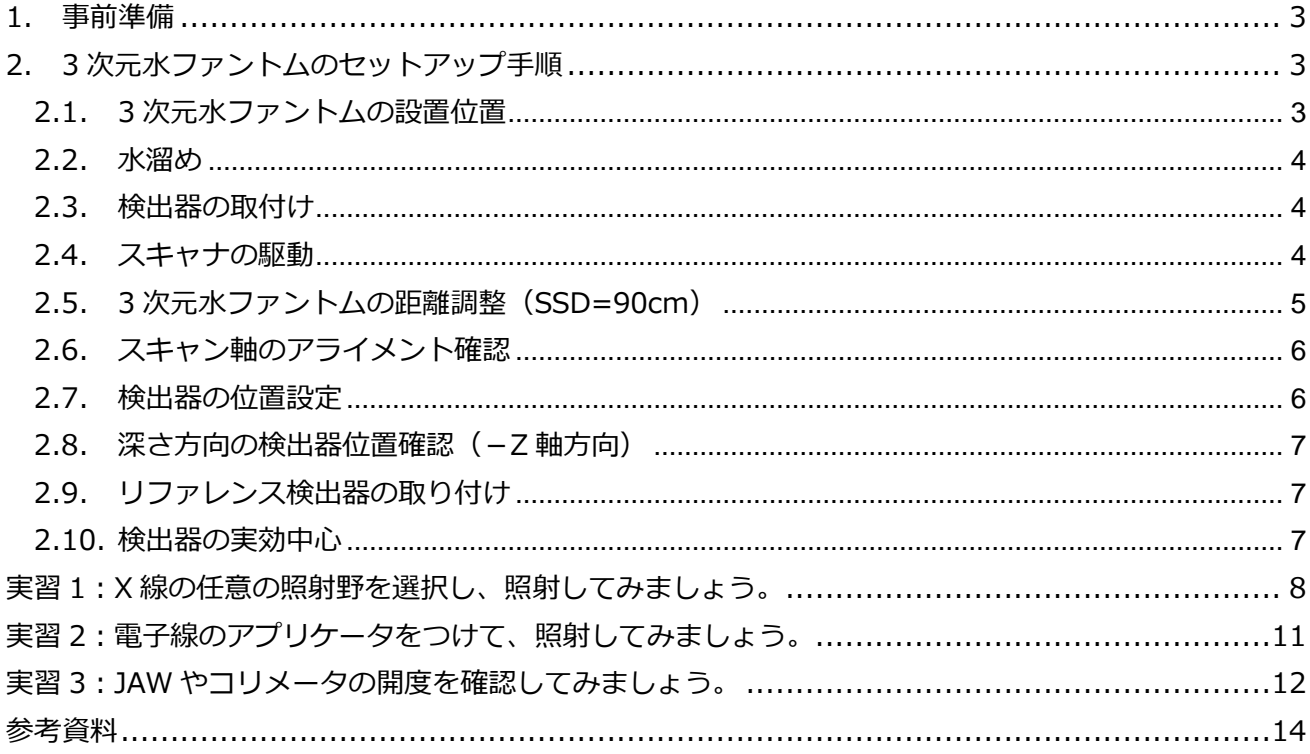

#### 《改訂履歴》

2023年7月26日 目次·改訂履歴を追加しました。1.事前準備を追加しました。2.3次元水ファント ムのセットアップ手順を一部 (2.2.水溜め、2.3.検出器の取り付け、2.4.スキャナ の駆動、2.6.スキャン軸のアライメント確認、2.7.検出器の位置設定)編集しまし た。

#### <span id="page-2-0"></span>**1. 事前準備**

取得するデータにもよりますが、スキャンデータの取得時に使用する 3 次元水ファントムは、少なく  $\angle$ も 40x40 cm<sup>2</sup>の照射野を 40 cm 深で測定できるものであれば散乱条件が十分となります。

使用する水は、普段使用していない水源の場合、初めに茶色い水が出る事もあ りますので、綺麗な水が出るまで水を勢いよく出して水源を掃除します。貯水タ ンクから水をポンプでくみ上げるようなシステムの場合には、駆動系に藻類が発 生しないよう管理が必要になります。

水温はモニタリングし、データ測定前には室温と同等になるように治療室内に しばらく置いておく必要があります。

#### <span id="page-2-1"></span>**2. 3 次元水ファントムのセットアップ手順**

ファントムのセットアップの前に必ずガントリ角度とコリメータ角度が 0 度になっていることを確認 してください。

測定機器には**検出器を固定している軸自体が動く方向**と**検出器のみが軸に沿って動く方向**があります。 検出器を固定している軸自体を動かすと、水面に波が立ち、データのノイズの原因となります。なるべ く水面に波がたたない、検出器のみが軸上に沿って動く方向で測定することが望ましいでしょう。

右図中の矢印は検出器のみが軸に沿って動く方向を示しています。

#### <span id="page-2-2"></span>**2.1. 3 次元水ファントムの設置位置**

本コースの実習では、In line の測定を行います。検出器のみが軸上に沿って動く方向を Inline にな るように、3 次元水ファントムを設置します。3 次元水ファントムの向きは毎回同じ向きに設置するのが 望ましいでしょう。治療機の照射野を最大に開いて、光照射野が確認できるように室内照明を消します。 水槽の底面にある「十字線」を光照射野の「クロスヘア」に合うように水槽を移動させます。

3 次元水ファントムの架台の種類によって、水槽の向きや位置を微調整できる機構 (ハンドル) が付い ているものがあります。ハンドルは可動範囲が限られているためあらかじめホームポジションにしてお くと良いでしょう。

また、近年では Autosetup 機能を有するものもあり、自動でタンクやモーターのホームポジションに 移動させる操作が必要な場合があります。

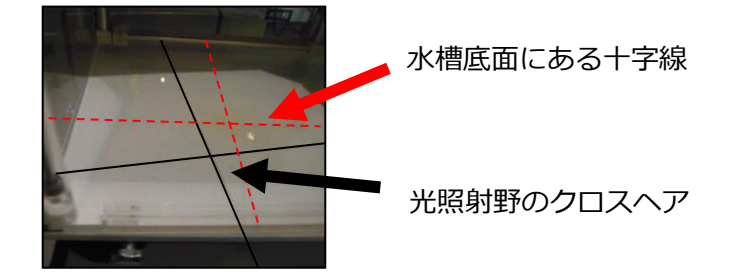

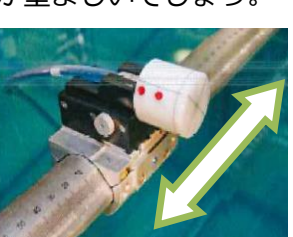

#### **2.2.水溜め**

<span id="page-3-0"></span>水をどこまで溜めるかは、*PDD* の必要な深さやレーザーが確認できる位置によって判断します。電子 線の場合は、PDD の深さがそれほど必要でないからといって水を十分に溜めないと、架台を下げてもア プリケータを挿入できない、という事態になることもありますので注意しましょう。

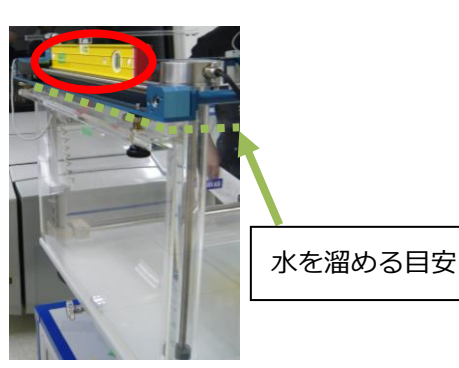

また、水を溜めた後は、水の重みで水槽や架台がわずかに傾い たり、ずれたりすることがあります。水槽の平衡を水平器やフ ァントムに書かれている線を目安に調整します。3 次元水ファ ントムの製品によっては、水センサーを使用して、3 つの異な る角度でフィールド検出器マウントから水面までの相対距離を 確認し、自動的に水平にする機能もあります。

また、光照射野のクロスヘアと水槽の十字線がずれていない か再度確認します。

#### <span id="page-3-1"></span>**2.3.検出器の取付け**

検出器に印字されている点が治療機ヘッド側を向くようにしてホルダに取り付 けます。検出器がホルダから十分に出ていないと、アライメントキャップを取り付 けることができないため、検出器とホルダの位置関係に注意してください。検出器 を固定したら、横からみて検出器が水面に対して水平になっているか確認します。 傾いていた場合は、取りつけ角度を調整します(測定機器によって調整機構が異な りますので、使用される測定機器をご確認ください)。

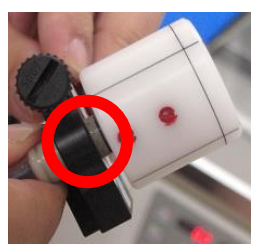

#### <span id="page-3-2"></span>**2.4.スキャナの駆動**

どの地点においても水面と検出器の水平レベルが一致していることを確認する 必要があります。調整方法は、使用する 3 次元水ファントムによって異なります が、マニュアルで行う場合、検出器を 3 次元水ファントムの四隅に動かし、どの 点でも水面と検出器の水平レベルが一致していることを確認します。4 隅の任意 1 ヶ所でアライメントキャップに印字されている線を水面に合わせてから、4 隅に沿 って検出器を 1 周させたとき、水面とアライメントキャップの印字にずれが生じ ないか確認します。ずれがある場合は、駆動系の高さを調整してください。

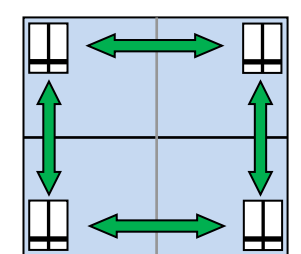

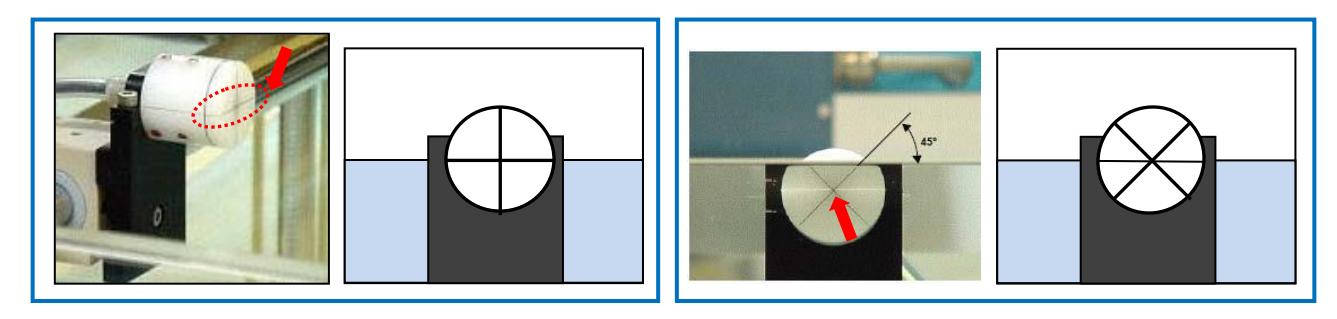

#### スキャナの駆動確認

(左)アライメントキャップの線が水面と一致するようにする方法

(右)アライメントキャップを 45 度回転させて×印の中心と水面が一致するようにする方法

#### <span id="page-4-0"></span>**2.5.3 次元水ファントムの距離調整(SSD=90cm)**

 検出器をとりつけたら、線源から水面までの距離(SSD)を 100 cm に設定します。測定時は検 出器が水中に入った状態にしてから水面までの距離を調整します。このとき、フロントポインタ、レー ザー、ODI などから、少なくとも2つの方法を使って調整します。定規の目盛に沿って架台を上げ、線 源から水面までの距離 (SSD) を 90 cm にとなるように設定します。

#### **① フロントポインタを指標とする場合**

フロントポインタを取り付け、架台を**線源に近づく方向へ動かし、**フロントポインタの先端がちょ うど水面に触れるように調整します。

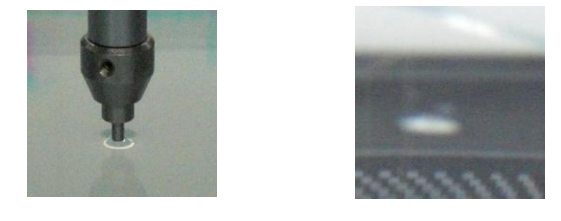

(左)上から見た状態:水面張力によりフロントポインタの先に水が盛り上がっています。

(右)水面下から見た状態:水面にちょうどフロントポインタの先端が触れています。

フロントポインタの先端が明らかに見えていたら、水ファントムを線源に近づけ過ぎ ている証拠です。

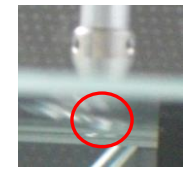

#### **② レーザーを指標とする場合**

レーザーポインタに水面を合わせます。やや下側から水面を見上げた時に、水面がレーザーでキラ キラ光っている状態が目安です。

#### **③ 距離メーターを指標とする場合**

水面に無地の用紙(耐水性のものが望ましい)を浮かべ、用紙に写る距 離メーターが SSD 100 cm となるように架台を調整します。距離メーター を確認するときは、梯子や台などを使用して、なるべく真上に近い位置か ら確認しましょう。

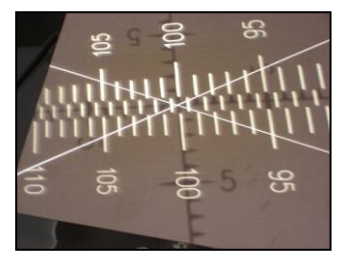

3 次元水ファントムの距離を調整したら、無地の用紙と定規を水ファントムに貼り付けて、紙には 水面の位置を記録します(下図はレーザーを指標とした場合)。これにより、架台を上下に動かしたと きの目印にしたり、時間経過による水の蒸発を確認しやすくなります。

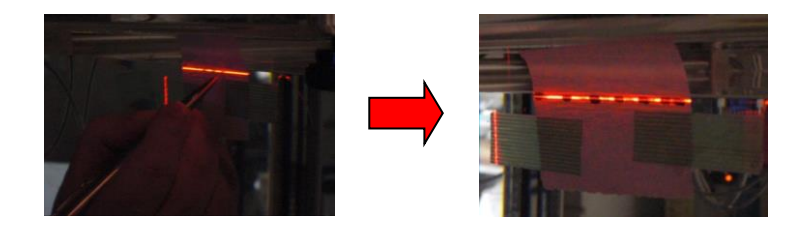

#### **2.6.スキャン軸のアライメント確認**

<span id="page-5-0"></span>正確なデータ測定を行うためには、ガントリの Inline, Crossline に対して検出器が平行に移動しなく てはいけません。移動軸がゆがんでいると、*OCR* をスキャンした時に照射野を斜めに横切ってしまい、 照射野の大きさやデータの中心がずれてしまう原因となります。

使用する 3 次元水ファントムによって、ある矩形照射野の OCR を 2 種類取得することで自動的にアラ イメントを調整する機能もあります。

また、マニュアルで合わせる場合は、軸に沿って検出器を移動させ、検出器中心 がクロスヘアとどの点でも一致することを保証すれば確認が可能です。アライメン トキャップの線を光照射野のクロスヘアに合わせ、照射野端まで動かしたときに、 アライメントキャップのクロスヘアと光照射野のクロスヘアにずれが生じないか 確認してください。ずれている場合は前述の架台のねじれを調整する機構を利用し て調整します。

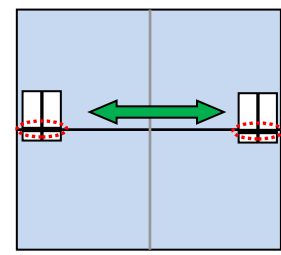

#### <span id="page-5-1"></span>**2.7.検出器の位置設定**

アライメントキャップのクロスヘアの中心を光照射野のクロスヘアに合わせ、アイソセンタとして測 定機器ソフトに記録させます。この操作方法は測定機器によって異なるので、ご使用になる機器をご確 認ください。

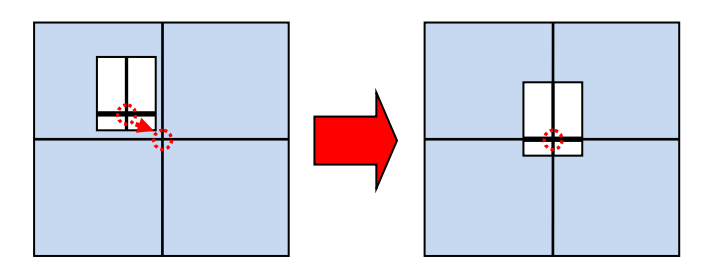

アイソセンタの登録ができたら、アライメントキャップを取外して検出器が光照射野の中心にあるか 確認します。アライメントキャップの線はおおよそ検出器の有感体積の中心を示していますが、完全に 一致しているとは限りません。アライメントキャップを過信せず、検出器だけの状態でも確認しましょ う。

例:CC13 では、検出器の先端から 1/3 の位置に光照射野の十字線が合 うように調整します(検出器によって異なりますので、使用する検出器を ご確認ください)。

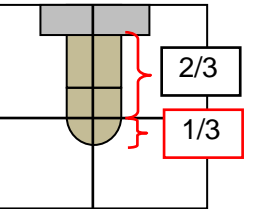

つぎに、検出器と水面の位置関係を確認します。水面のやや下側から検出器を覗いたとき、検出器と 水面に反射した検出器の像が合わさって丸く見えていれば(左図)検出器の中心が水面にあることにな ります。検出器の中心が水面からずれていると、丸くなりません(右図)。

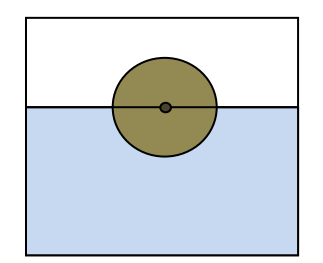

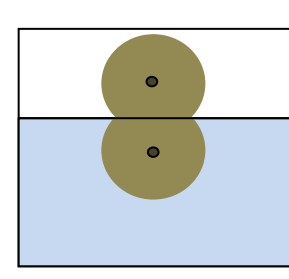

チェック!

6

#### **2.8.深さ方向の検出器位置確認(-Z 軸方向)**

<span id="page-6-0"></span>照射野を 2×2 または 3×3 に開きます。部屋を暗くした状態で光照射野を表示 します。検出器を-Z 軸に下げてゆき、深さが変わっても検出器とクロスヘアの 位置関係がずれないか確認します。深さ方向にズレがある場合は、水面に対して 駆動軸が水平に調整できていないか、ガントリがわずかに傾いている可能性が考 えられます。もう一度、ガントリの設定と駆動軸の水平を確認しましょう。

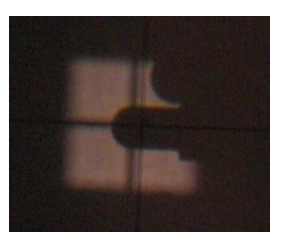

# **何を調整しているのか意識して作業すると、ずれていた時の原因が推測しやすいです。**

#### <span id="page-6-1"></span>**2.9.リファレンス検出器の取り付け**

調整が完了したら、照射野を 10×10 に開いてリファレンス検出器を取り付けます。取り付ける際は、

下図のように照射野の端に検出器の先端を入れます。照射野の大きさを変えた ときには、リファレンス検出器の位置も調整しなおします。

OCR や OCD の測定時には、測定する検出器(フィールド検出器)がリファ レンス検出器の影を通過しないように、リファレンス検出器の設置位置に気を つけましょう。なお、リファレンス検出器の影響が無視できない小さな照射野 ではリファレンス線量計は除き、フィールド検出器のみで測定します。

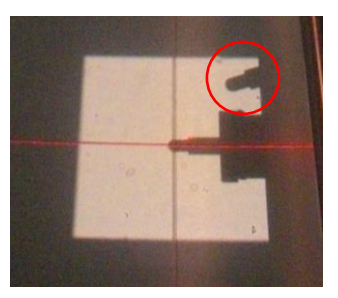

このように、リファレンス検出器を使用できない場合には測定時間を長く設定したりして、治療機の出 力のブレの影響が少なくなるよう工夫しましょう。

#### <span id="page-6-2"></span>**2.10. 検出器の実効中心**

検出器の位置を実行中心にシフトします。X 線の場合、円筒形電離箱では 0.6r 線源側(r は空洞の半 径)、平行平板電離箱では電離空洞内前面です。電子線の場合、円筒形電離箱では 0.5r 線源側、平行平 板電離箱では電離空洞内前面です。以下はあくまで例ですので、ご施設で測定される際にはあらかじめ ご確認下さい。

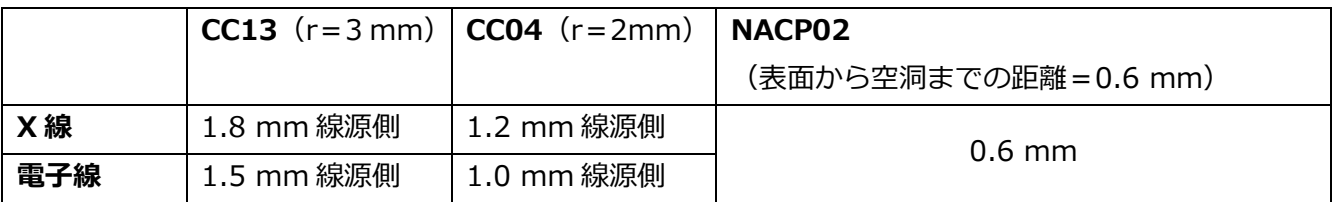

#### <span id="page-7-0"></span>**実習 1:X 線の任意の照射野を選択し、照射してみましょう。**

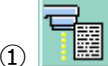

Stored Beam をクリックします。

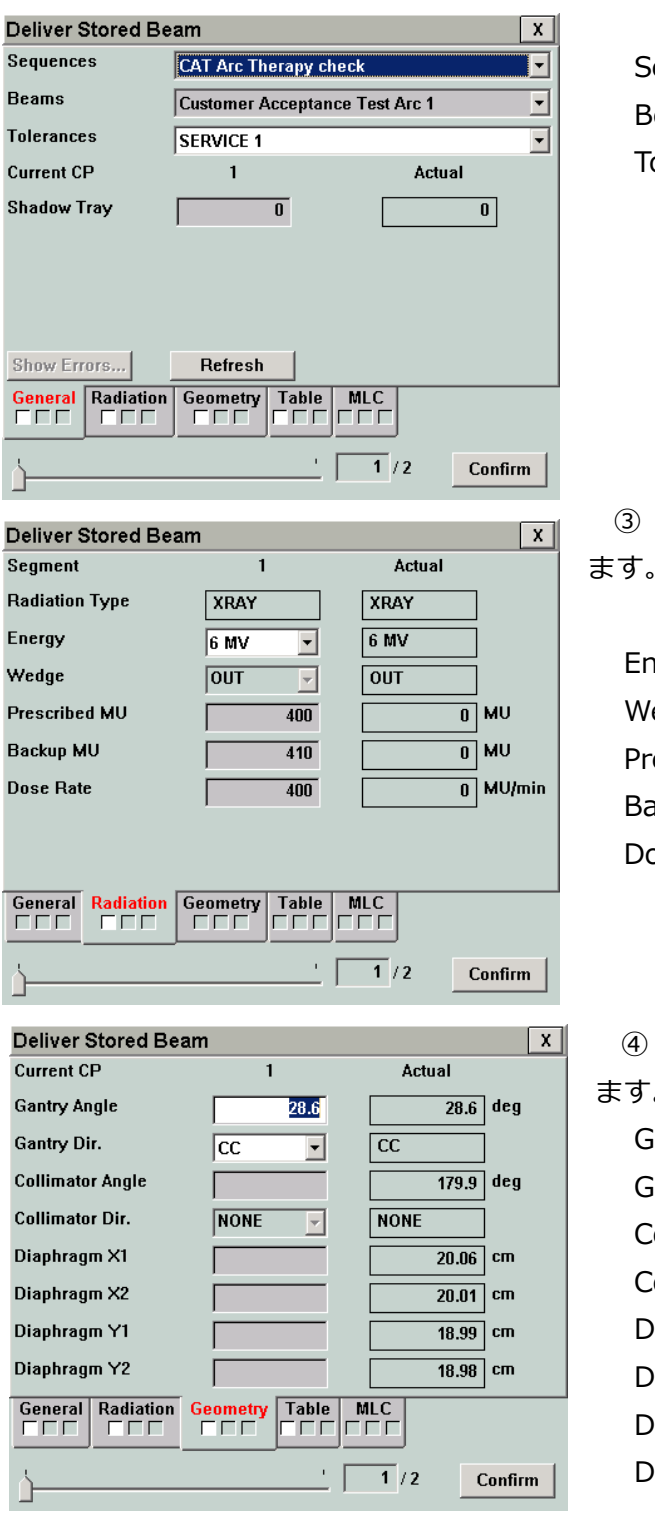

② General タブから以下の項目を選択します。

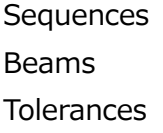

③ Radiation タブから以下の項目を選択・確認し

#### Energy

Wedge(IN:ウェッジ有、OUT:ウェッジ無) Prescribed MU Backup MU(Prescribed MU より少し大きめの値) Dose Rate

④ Geometry タブから以下の項目を選択・確認し

#### ます。

Gantry Angle Gantry Dir. Collimator Angle Collimator Dir. Diaphragm X1 Diaphragm X2 Diaphragm Y1 Diaphragm Y2

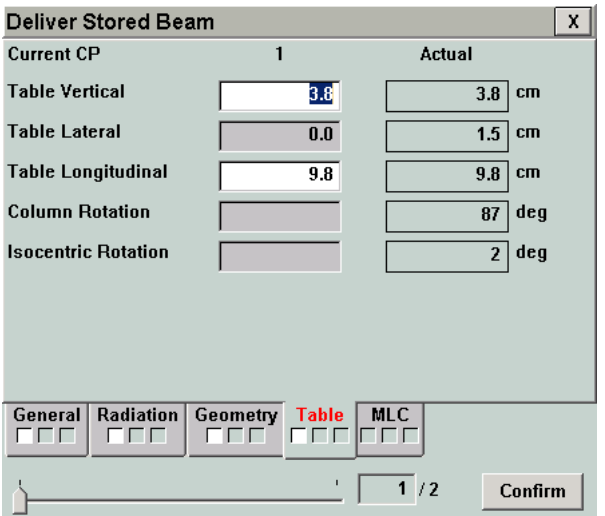

⑤ Table タブから以下の項目を選択・確認します。

Table Vertical Table Lateral Table Longitudinal Column Rotation Isocentric Rotation

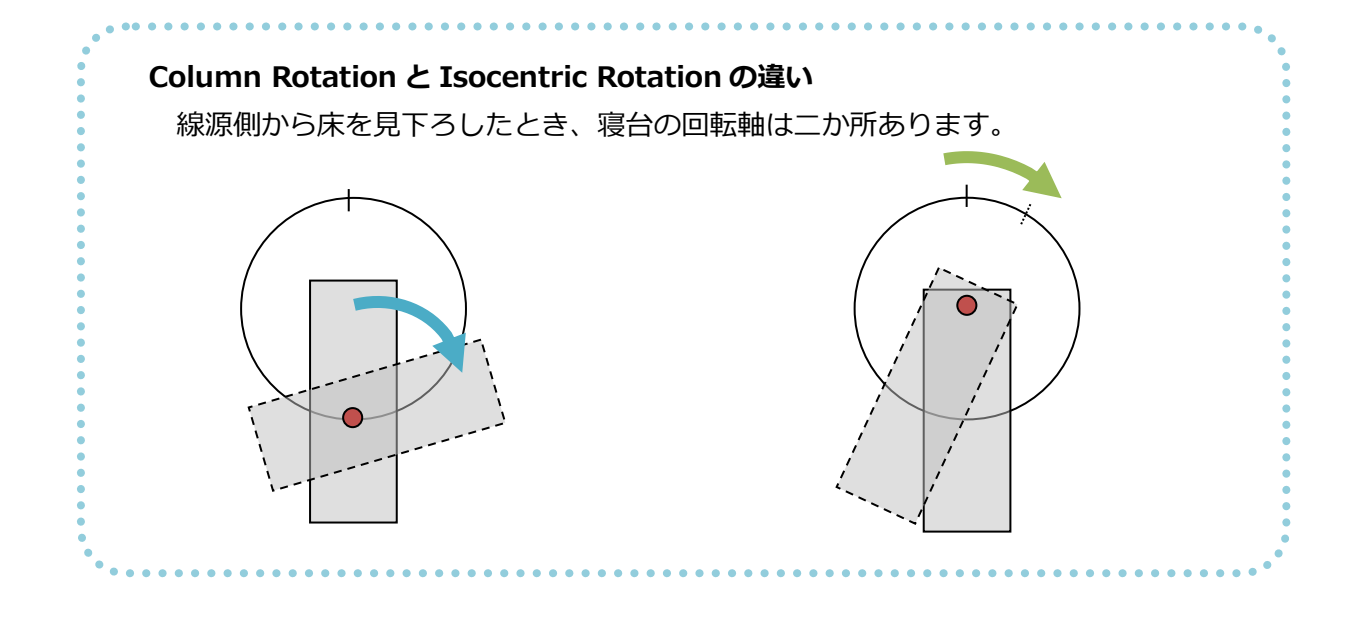

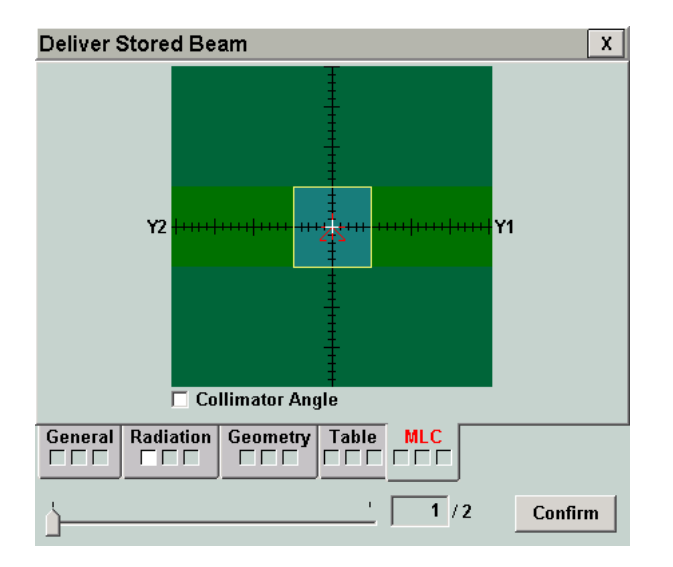

⑥ MLC タブに表示される MLC 形状を確認します。

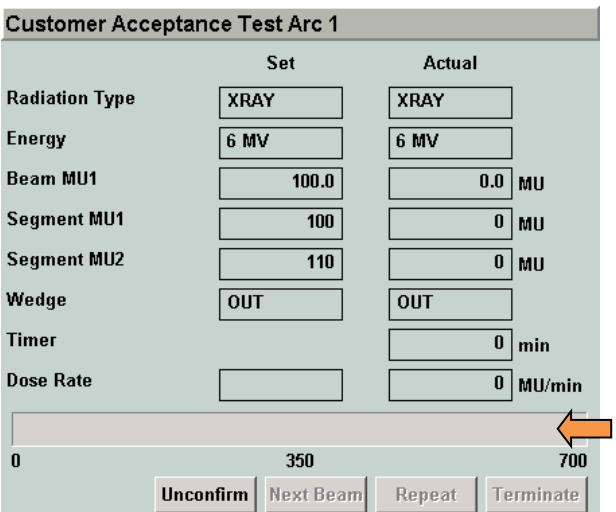

⑦ Confirm ボタンをクリックし、リニアックのステ ータスが Ready to Start に変わったら、ファンクショ ナルキーパッドの MV 照射スタートボタンを押します。

照射が開始されると黄色のインジケータが表示され ます。これは、照射中の線量率を表しています。

⑧ Next Beam をクリックして、次の照射条件を選択します(②~⑦を繰り返します)。

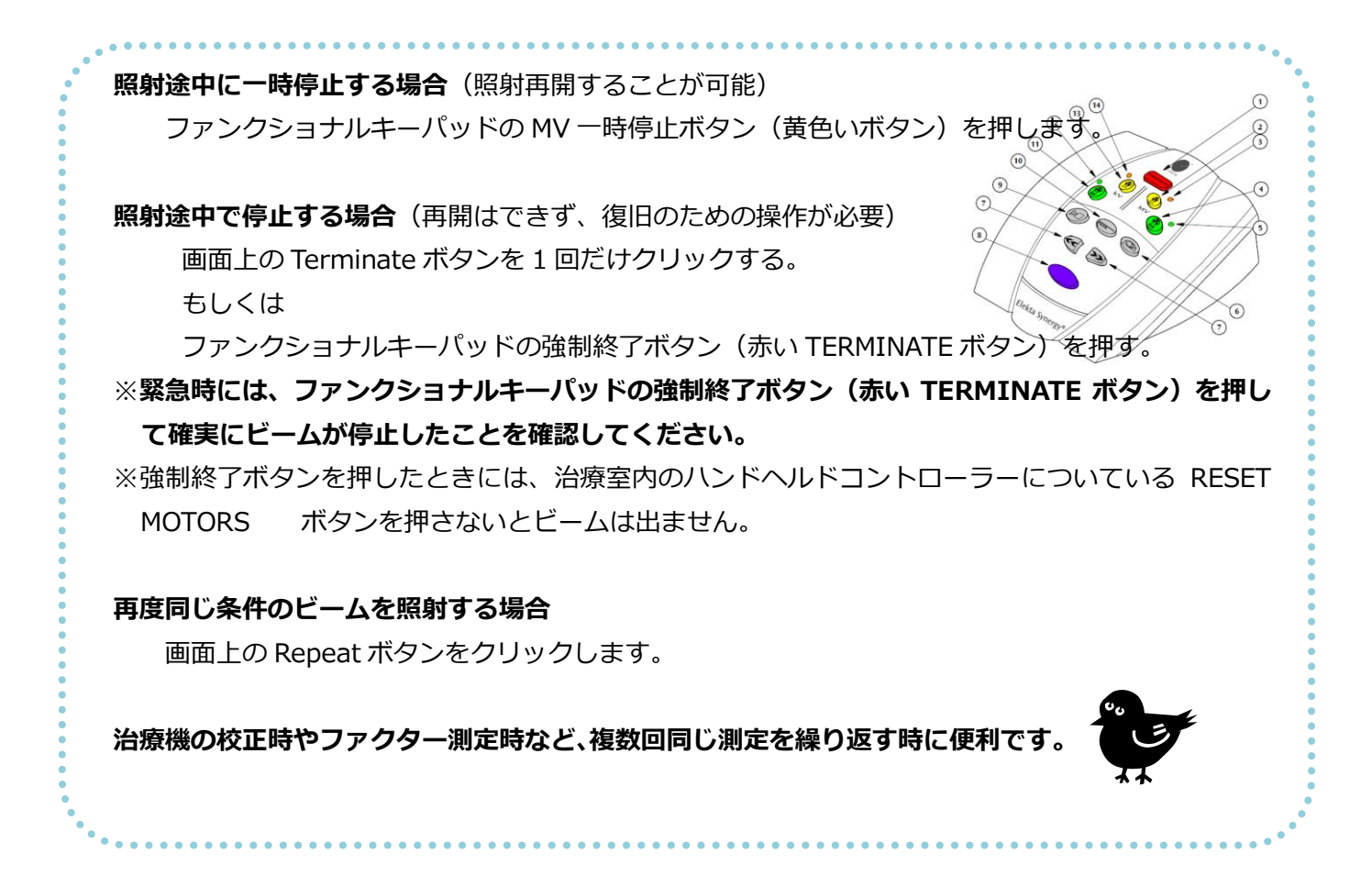

#### <span id="page-10-0"></span>**実習 2:電子線のアプリケータをつけて、照射してみましょう。**

① Quick Beam アイコンをクリックします。

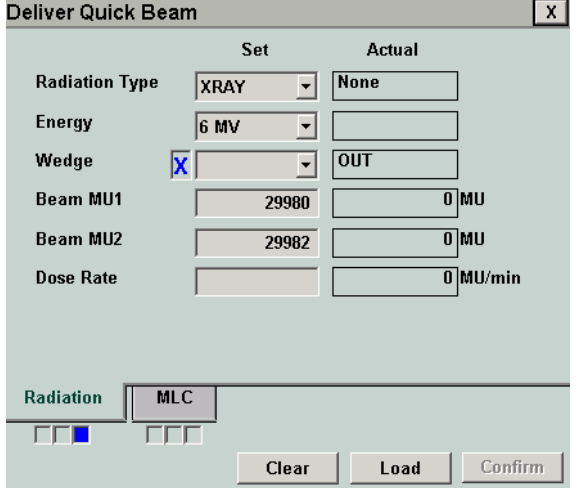

② Radiation タブから以下の項目を選択・確認します。

Energy Wedge(IN:ウェッジ有、OUT:ウェッジ無) Beam MU1 Backup MU2 (Beam MU1 より少し大きめの値) Dose Rate

③ その後の操作は Stored Beam の⑦以降と同じです。

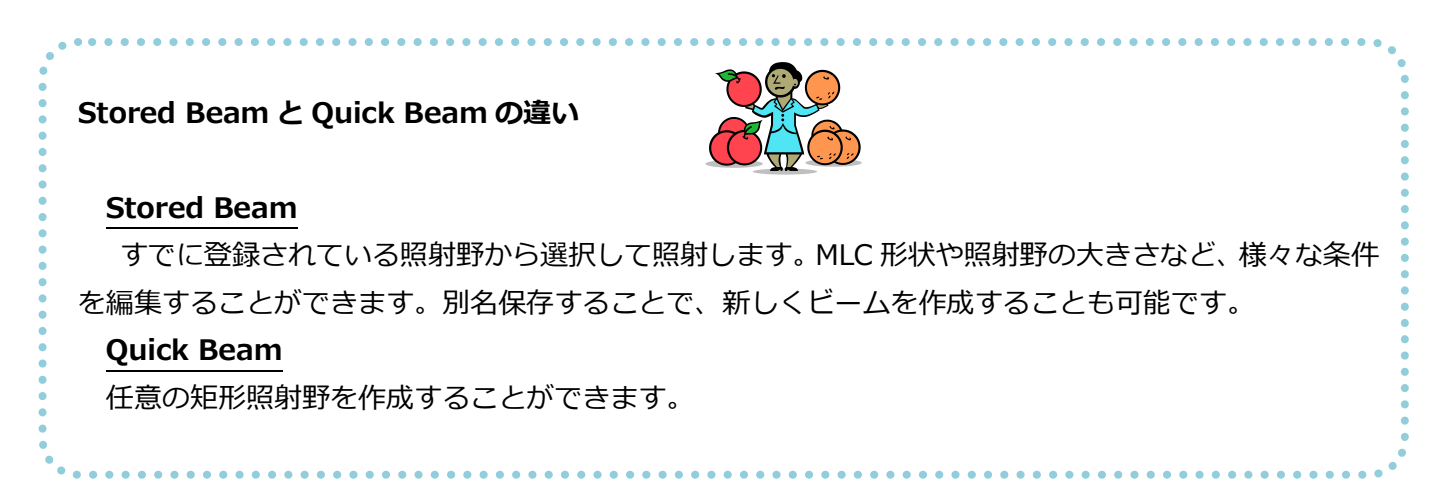

#### <span id="page-11-0"></span>**実習 3:JAW やコリメータの開度を確認してみましょう。**

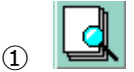

① Display Service Pages をクリックします。

#### $\sqrt{2}$ **Display Service Pages LEAF BANK** CAMERA 2139 Leaf Y1 20 2198 Camera Bk Level  $\overline{0}$ 1727 2099 Leaf Y2 20 2217 Camera Cond  $-1729$ 1195 2001 Video Line 2002 Video Column 2191 10v Reference 2010 Ref Refi 01 4021 255 2192 Ov Reference 2011 Ref Refl 02 255 2012 Ref Reft 03  $\overline{255}$ 2013 Ref Refl 04  $\overline{255}$ **DIAPHRAGM** 2060 Diaphragm X1 19.95 2061 Diaphragm X2  $\frac{1}{19}$   $\frac{97}{7}$ 2062 Diaphragm Y2 15.98 2063 Diaphragm Y1 16.00  $MLC$ **MLC** Items **Reason Items**  $\overline{\left( 1\right) }$  $\rightarrow$ <u>ਜਜ਼ ਜਜ</u> **CCC FFF**  $\overline{\Gamma\Gamma\Gamma}$ Load... Defaults  $|$ Custom Unload Go To...

**Service Page Selection Pages Available ASU OK Fdit IPV FKP** Cancel ннс **Leaves** MI C MLC Items **Reason Items Reference Reflectors** Video Lines 1-20 Video Lines 2140

### **Defaults**

デフォルト値を表示します。表示されるタブは変 更することができません。

#### **Custom**

回回

現在の値を表示します。表示されるタブは

Configure Display Monitors から設定す ることができます。

### **Load**

下記の Service Page Selection ウィンドウが開き、 表示するタブを選択することができます。

② 表示したいタブを選択して OK をクリックします。

**ASU には基本的な情報が含まれているのでおススメです。 ASU は Automatic Set Up(Assisted Set Up とも言います) の略です。**

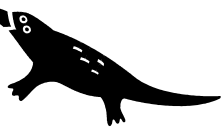

#### **いつもと違う設定で照射したいとき**

治療計画装置のための測定では、通常の治療とは異なる設定で照射することがあります。

たとえば、大照射野の OCR や OCD では非常に大きな MU を連続して照射したり、アプリケータをつけ ていない状態で電子線を照射することもあります。このような時には、以下のようにインターロックグ ループの変更を行います。

- 
- ① Override Machine Item をクリックします。
- ② Inter Group から 8-Ctl T を選択します。
- 3 Override Machine Item ウィンドウの右上にある×をクリックして閉じます。

#### **Machine State について**

Synergy には、現在の装置の状態を示す Machine State と呼ばれる項目があります。下図は代表的 な Machine State と状態を表しており、上位になるに従って照射する状態に近づいていると捉える ことができます。 照射条件を設定して

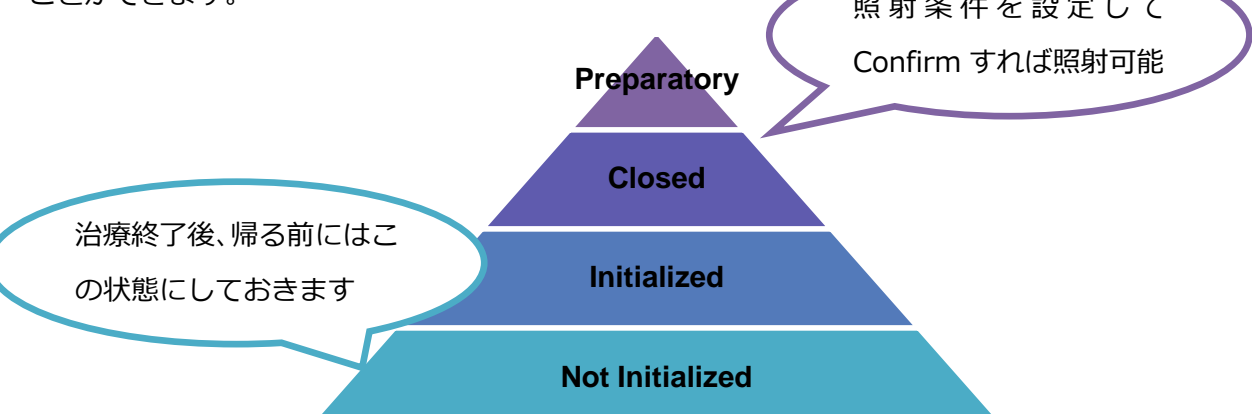

#### **Not Initialized**

スタンバイの状態です。長時間 Synergy を使用しないときは、この Machine State にします。 バックアップ機能により、毎日自動的にバックアップ処理が実行されます。Synergy のソフトウェ アも起動していない状態です。

#### **Initialized**

Synergy のソフトウェアが起動していますが、Synergy 本体には通電していません。

#### **Closed**

Synergy に通電していますが、MLC が Closed 状態です。ガントリと Precise Table は動かすこと ができます。

#### **Preparatory**

ガントリ、MLC、Precise Table はすべて動かすことができる状態です。

※各 Machine State の色は区別するためにつけているもので、実際の画面の表示とは異なります。 ※この他にもさまざま Machine State があります。詳しくは、サービスモード・トレーニングガイ ドをご参照ください。

#### <span id="page-13-0"></span>**参考資料**

- Klein EE, Hanley J, Bayouth J, et al. Task Group 142 report: quality assurance of medical accelerators. Med Phys. 2009; 36: 4197-4212 ※日本語訳あり、フリーダウンロード可
- Indra J. Das, et al. Accelerator beam data commissioning equipment and procedures: Report of the TG-106 of the Therapy Physics Committee of the AAPM Med Phys. 2008; 35: 4186-4215 ※日本語訳あり、フリーダウンロード可
- ビームデータ測定時の Elekta 治療機操作手順 ※弊社ホームページよりダウンロード可

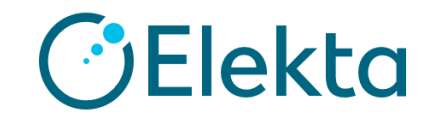

### エレクタ株式会社

プロジェクト統括部 アプリケーションフィジックス

**108-0023** 東京都港区芝浦 **3-9-1** 芝浦ルネサイトタワー**7F**

エレクタケアサポートセンター**: 0120-659-043**

**FAX: 03-6436-4231**

**Mail: [SoftwareService-Japan@elekta.com](mailto:SoftwareService-Japan@elekta.com)**

**URL: http://www.elekta.co.jp**